### **802.11n Wireless Portable AP/Router**

### **WNRT-300**

### Quick Installation Guide

### **Table of Contents**

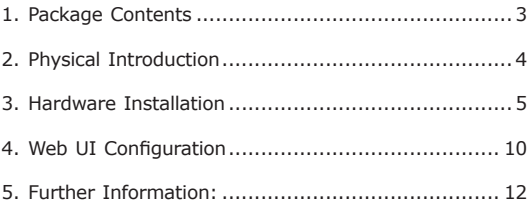

# *1.Package Contents*

Thank you for choosing PLANET WNRT-300, the most convenient portable router. Before installing the router, please verify the contents inside the package box.

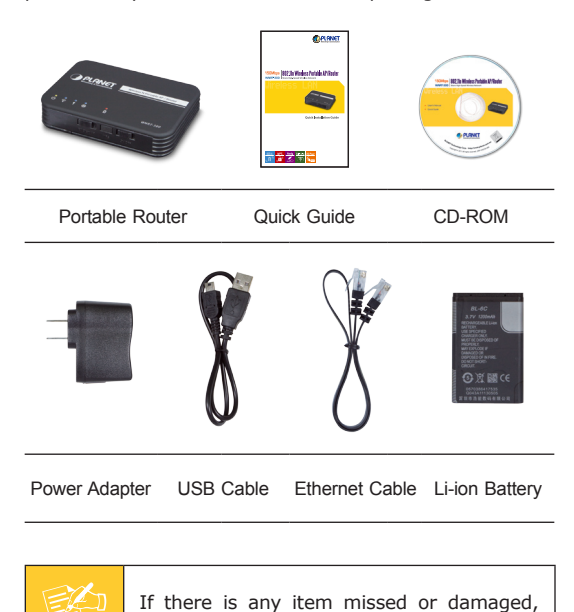

please contact the seller immediately.

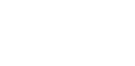

# *2.Physical Introduction*

#### **Top Panel Description**

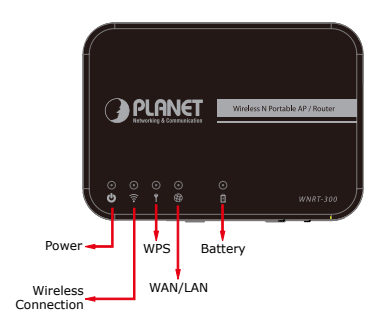

### **Front Panel Description**

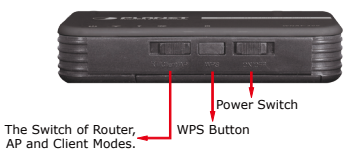

### **Rear Panel Description**

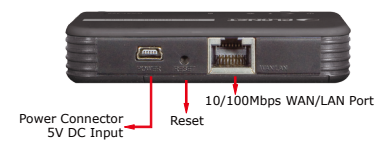

# *3.Hardware Installation*

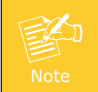

Before you start using the portable router, please follow the procedures below to install and charge the battery.

- **Step 1:** Remove the battery cover, and insert the attached battery into the slot. Then replace the cover back.
- **Step 2:** Charge the battery by the attached power adapter and USB cable.
- **Step 3:** The red  $\mathbf{N}$  LED will be lit up. When the battery is fully charged, the LED will be off**.**

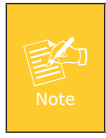

If you will use the WNRT-300 powered by AC power supply for a long time, please remove the battery from the slot and keep it of full power in a cool and dry place.

Please follow the instructions below to activate the WNRT-300.

**STEP 1:** When the battery is put into the device, turn on the WNRT-300.

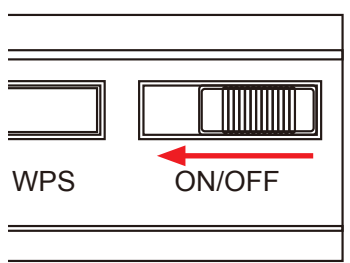

**STEP 2:** The default operation mode by hardware switch is Router Mode. Please connect the Cable/xDSL Modem to RJ-45 port of WNRT-300 by UTP cable.

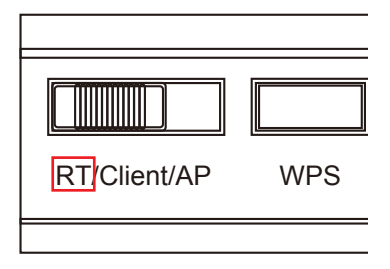

**STEP 3:** Please follow the figure below to connect the network devices.

#### **Router Mode**

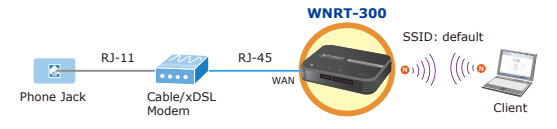

- **STEP 4:** Please use your PC to site survey the wireless signal of WNRT-300, and connect your PC with it wirelessly.
	- \*Default SSID: **default**
	- \*Default Wireless Security: **No Security**

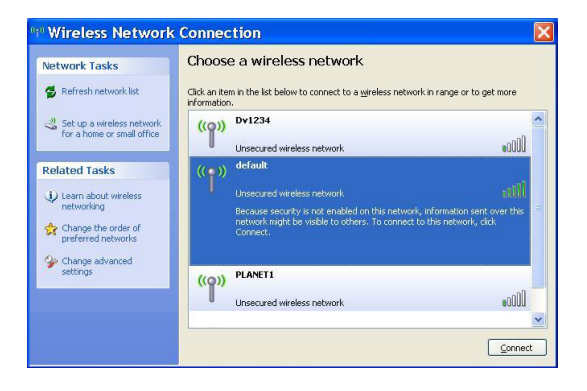

1. When the WNRT-300 is at Router Mode, the only RJ-45 port will become a WAN port. Therefore, you have to configure it wirelessly. However, if you need to configure the WNRT-300 by the UTP cable, please switch it to AP Mode first. And the RJ-45 port will become a LAN port to be able to connect with your computer. The incoming configuration of AP Mode is the same as well with it of Router Mode.

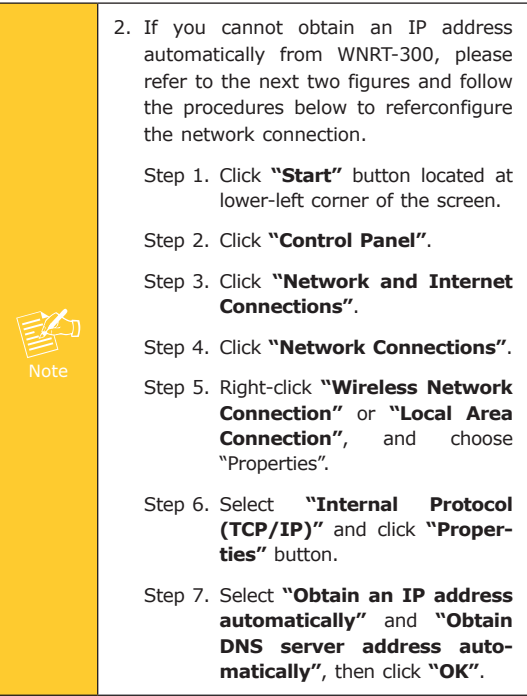

Please follow the instructions below to configure the WNRT-300.

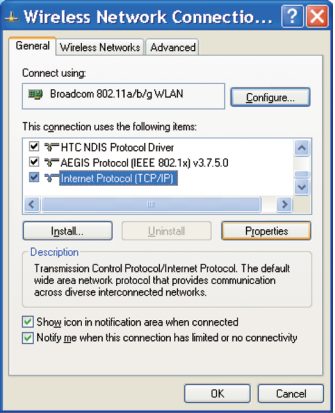

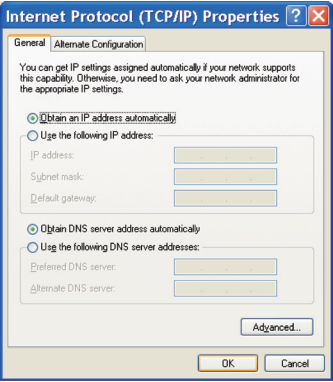

т.

# *4. Web UI Configuration*

Default IP Address: **192.168.1.1** Default Username: **admin** Default Password: **admin**

**STEP 1:** Open the Web browser and enter the default IP address http://192.168.1.1

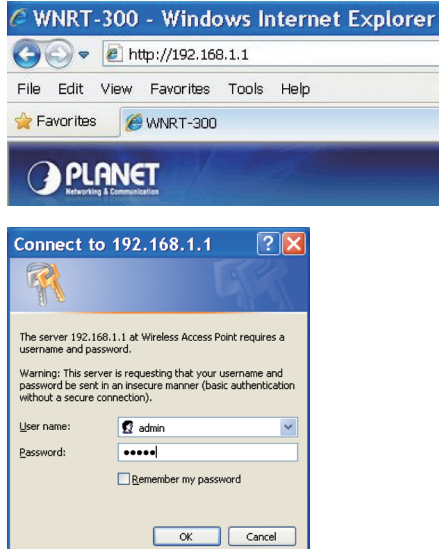

The default User name and Password are both **"admin"**. Then click OK button to continue.

**STEP 2:** When you enter into the Web User Interface. the first screen appears is Setup Wizard. Click Next>> button to continue.

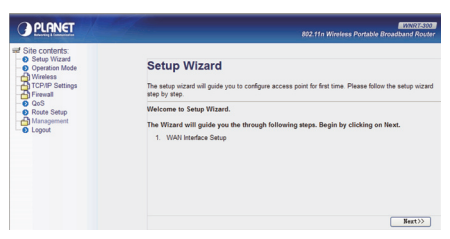

**STEP 3:** Please select the corresponding WAN Access Type of the Internet connection. After the related configuration is done, click Finished button to reboot and make the settings take effect.

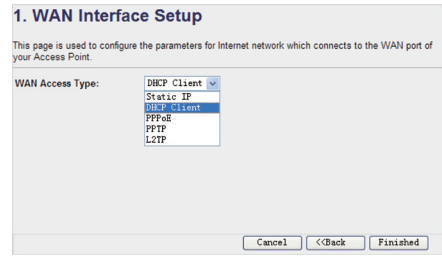

You have already finished the configuration of the WNRT-300. Now you can use your iPhone, iPad, laptop, and any other Wi-Fi devices to connect with it wirelessly and start to surf the Internet.

# *5.Further Information:*

The above introductions are simple installations and configurations for WNRT-300. For further configurations of WAN, LAN, Wireless Security, Firewall, Routing, Port Forwarding, DMZ, and DDNS etc, please refer to the user's manual in the CD. If you have further questions, please contact the local dealer or distributor where you purchased this product.